## P&G – Supplier Base Management

Supplier Portal – Adding More Portal Users

Step 1. Click on the **second button** on =left and select **Contact people** in the pane.

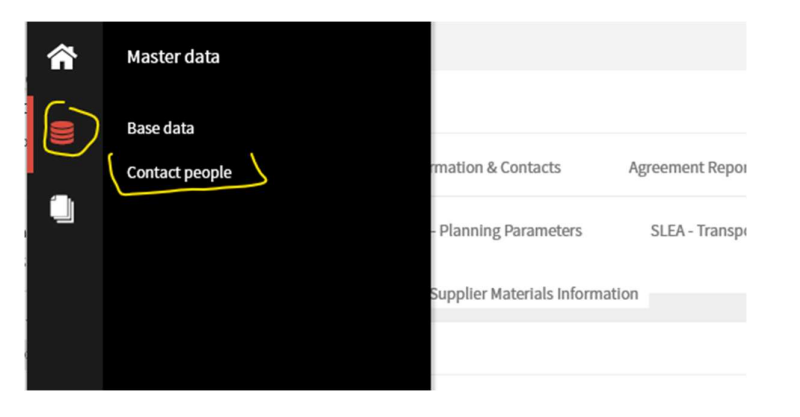

Step 2. Click on Add New Contact button.

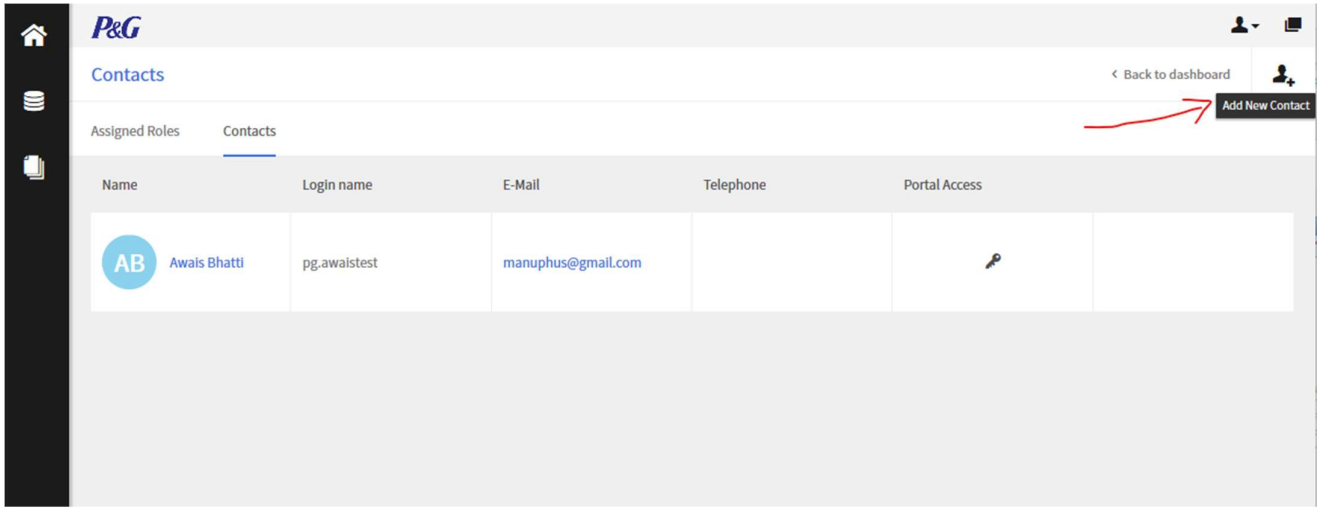

More on next page >>>

Step 3. Complete the information and press Save.

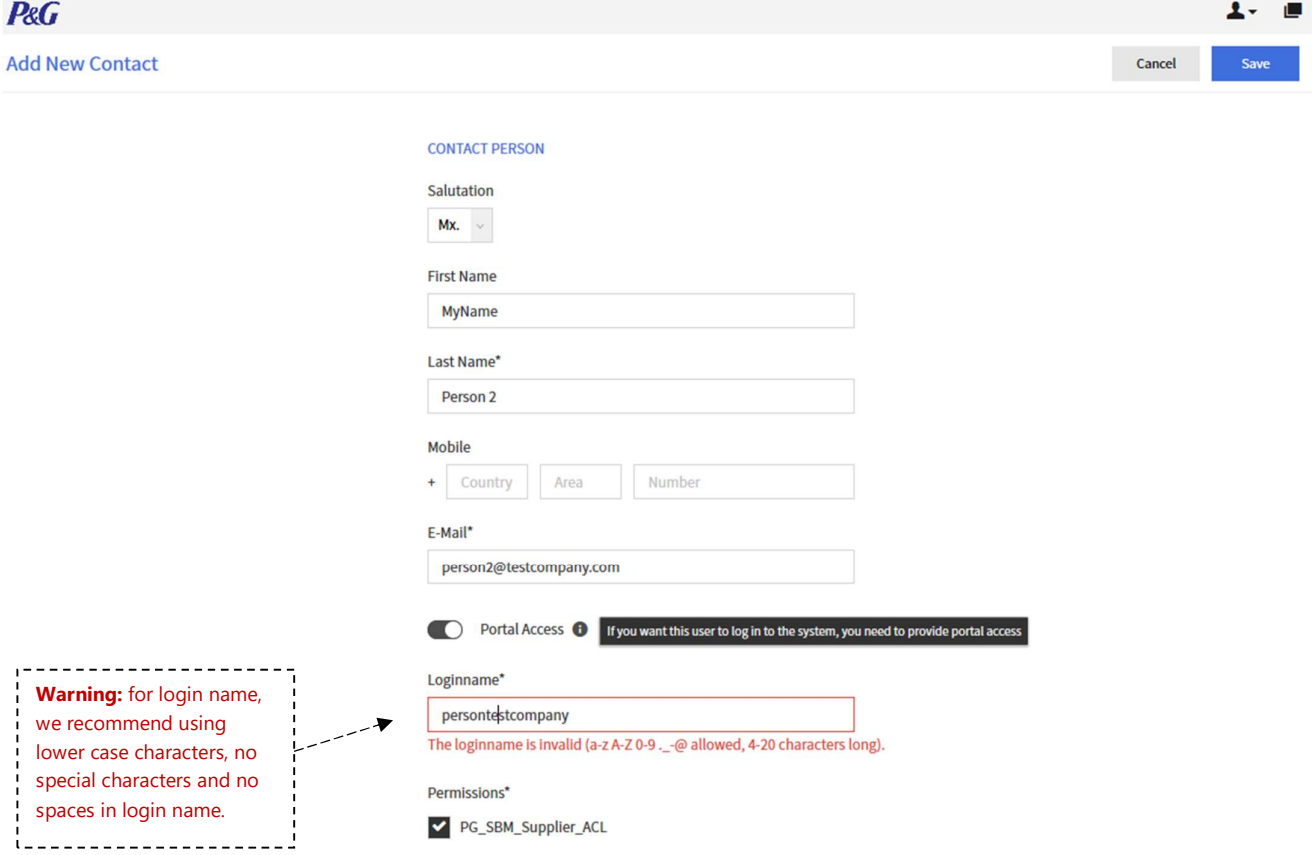

More on next page >>>

Only if you want to elevate someone to ADMIN access, Click on the gear icon on bottom left. Click on User Management in the pane. Go to the User you have added you want to make admin and check Admin in Permissions.

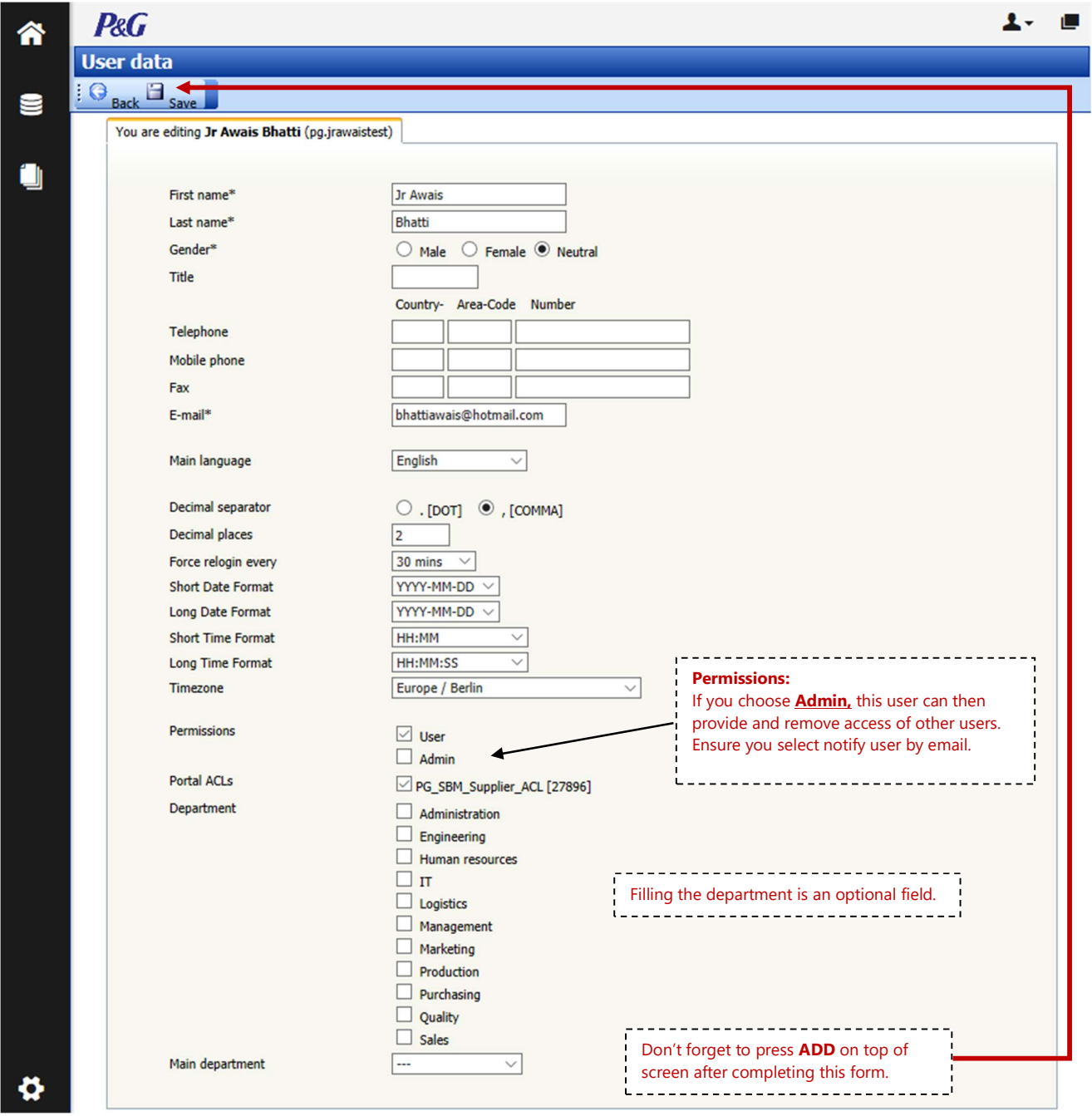